- [Content matrix](#page-0-0)
- [Resolved issues](#page-0-1)
- [Updates](#page-0-2)
	- [DASHBOARDS-1999: Parameter values in App Investigation and Transaction investigation page](#page-0-3)
	- [DASHBOARDS-1983: Module search added to Advanced Search view](#page-1-0)
	- [DASHBOARDS-1996: Add Report Generator \(1.14.0\) templates to Dashboard](#page-1-1)
	- [DASHBOARDS-1998: New option to remove Solved violations from the Action Plan](#page-1-2)
	- [DASHBOARDS-2049: Architecture model violation tile in the Dashboard](#page-2-0)
	- [DASHBOARDS-1693: Architecture Models graphical implementation in Dashboard](#page-4-0)
	- [DASHBOARDS-2005: Filter impacted object with violations section based on critical/non-critical](#page-5-0)

**Summary**: This page describes the new features and bugs that have been fixed in the CAST Security Dashboard Package 1.16.x.

## <span id="page-0-0"></span>Content matrix

<span id="page-0-1"></span>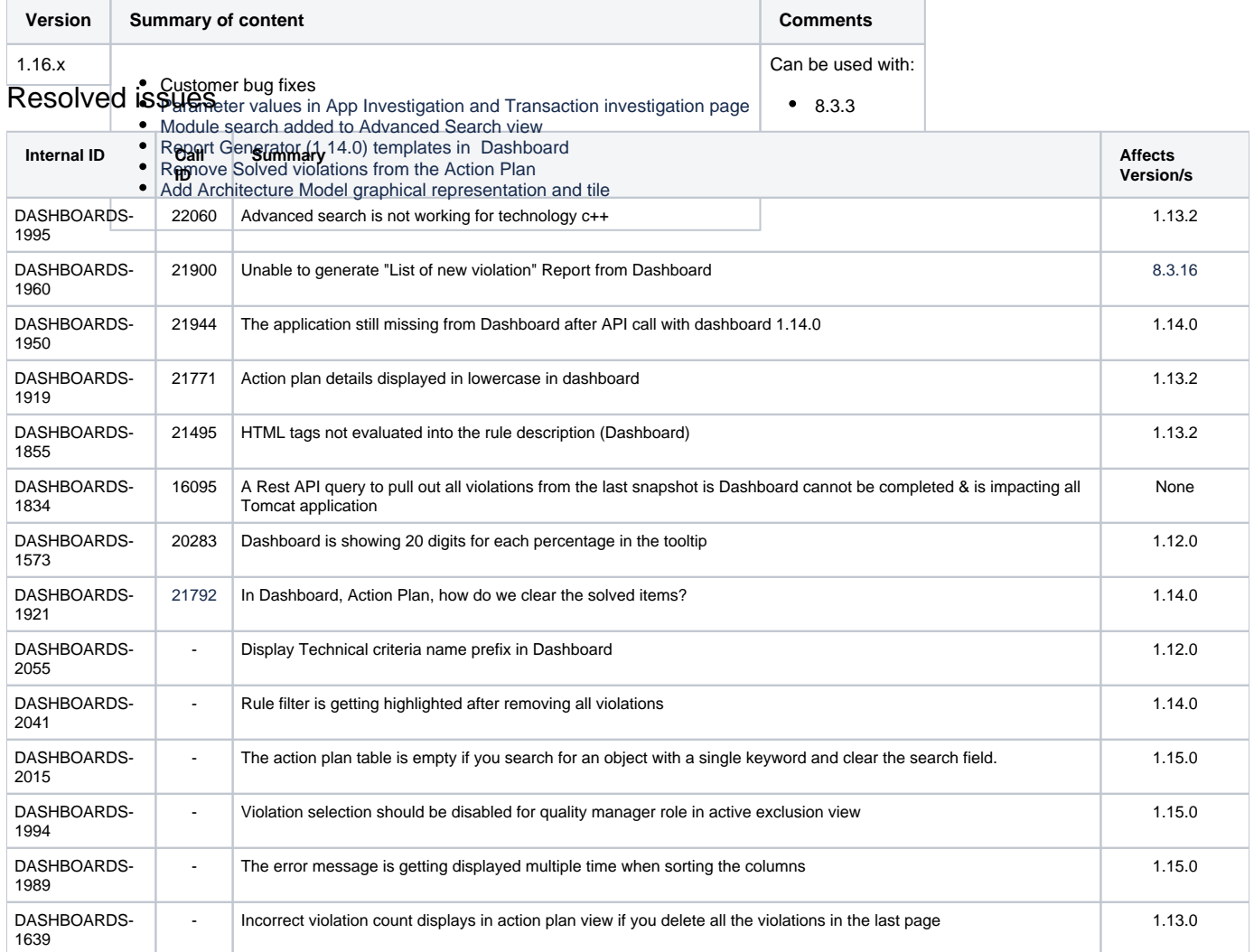

# <span id="page-0-2"></span>Updates

<span id="page-0-3"></span>**DASHBOARDS-1999: Parameter values in App Investigation and Transaction investigation page**

Clicking a **Rule** displays the **Parameter details** section in the **App Investigation view** and **Transaction Investigation view**. This section displays the parameter name, technology, and value for the selected rule.

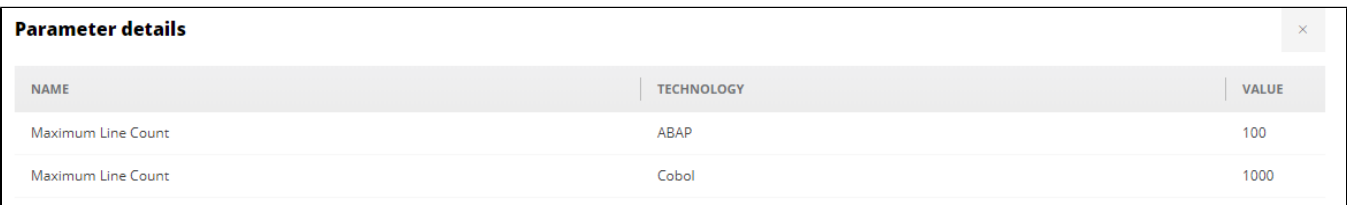

The parameter detail section also displays the data for a selected rule when no violations exist. This section displays a message "No parameter details available" if the selected rule does not have parameter details:

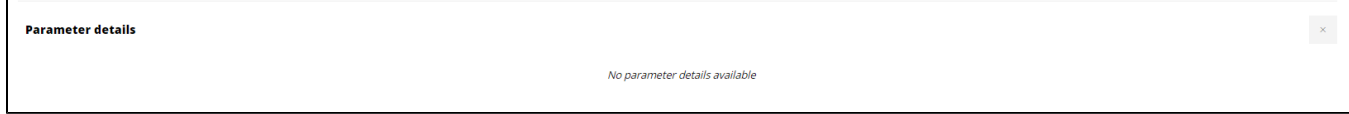

## <span id="page-1-0"></span>**DASHBOARDS-1983: Module search added to Advanced Search view**

A **Module search** option is now available in the **Advanced Search view**:

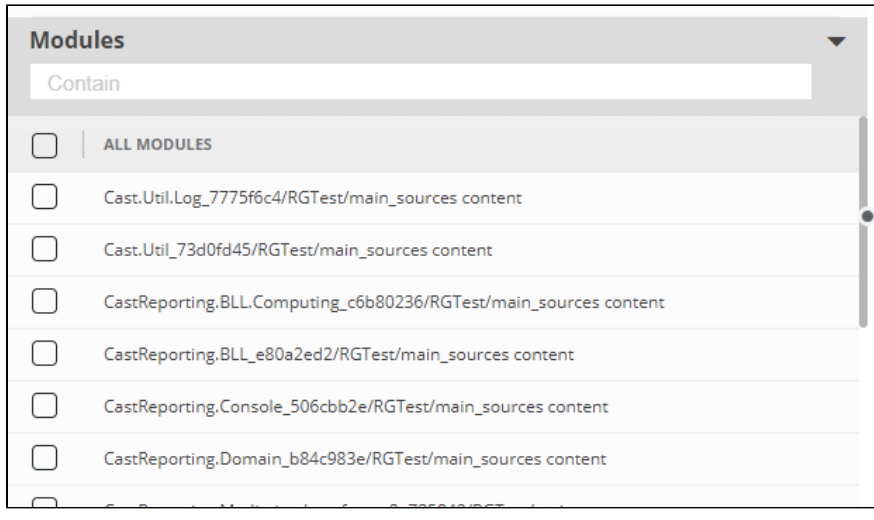

#### <span id="page-1-1"></span>**DASHBOARDS-1996: Add Report Generator (1.14.0) templates to Dashboard**

The following new report templates have been added to the **[Security Reports](https://doc.castsoftware.com/display/SECURITY/Security+Dashboard+-+Report+Generation)** option:

- C-CPP Standards Compliance Report
- C-CPP Standards Detailed Report
- OWASP-API-2019 Compliance Report
- OWASP-API-2019 Detailed Report
- PCI-DSS-V3.2.1 Compliance Report
- PCI-DSS-V3.2.1 Detailed Report

#### <span id="page-1-2"></span>**DASHBOARDS-1998: New option to remove Solved violations from the Action Plan**

An option to remove **Solved** violations has been added. Click the delete icon:

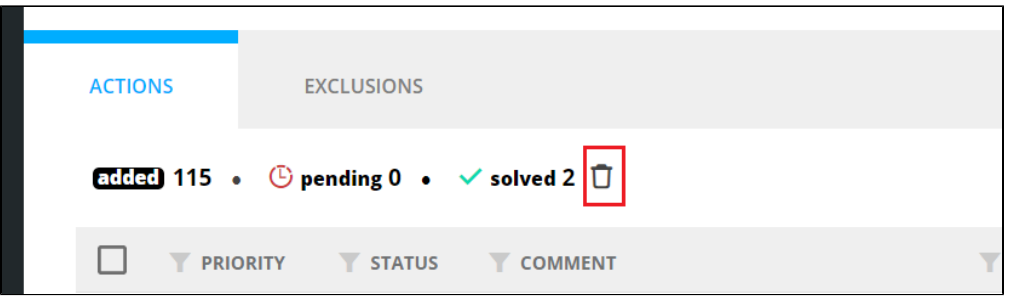

A confirmation dialog box is displayed.

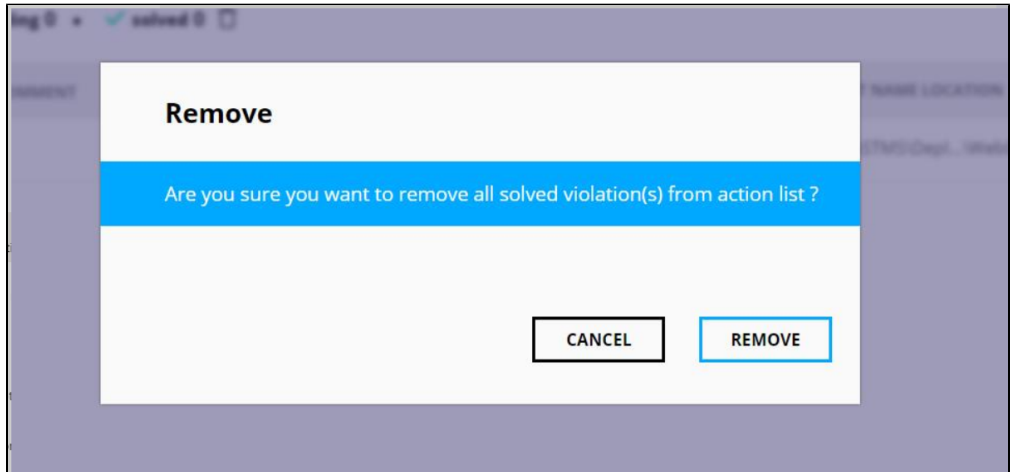

If there is no solved violation, the icon will be disabled.

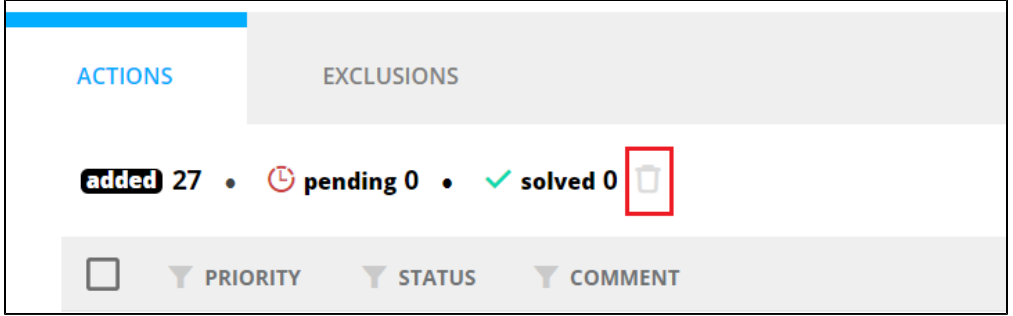

# <span id="page-2-0"></span>**DASHBOARDS-2049: Architecture model violation tile in the Dashboard**

The Architecture Model tile (not available out of the box) displays all **Architecture Models** that have been assigned to the Application and checked during the snapshot. The tile displays the number of violations/critical violations (depending on the configuration of the **criticalsRulesOnly** parameter in the tile configuration) per Architecture Model. Clicking an Architecture Model rule will drill down and display the details of the selected rule in the **Risk Investigation page**.

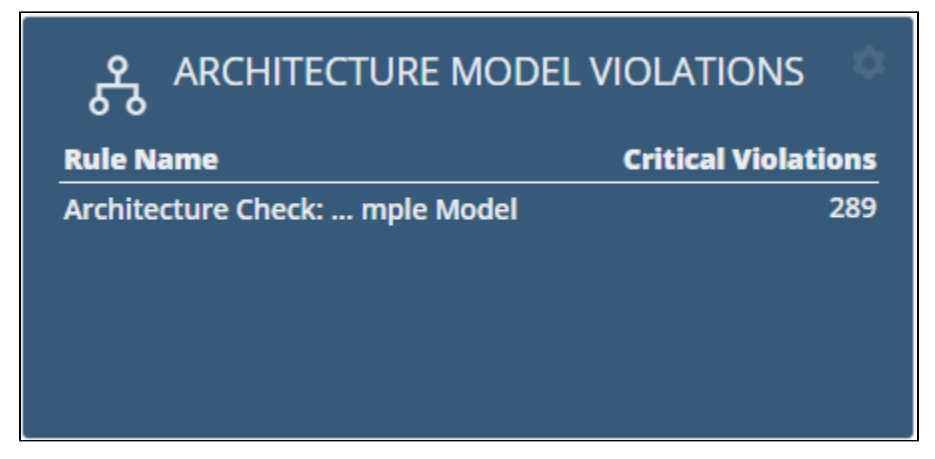

In a snapshot, if there is no data for architecture rule then it is displayed as "n/a".

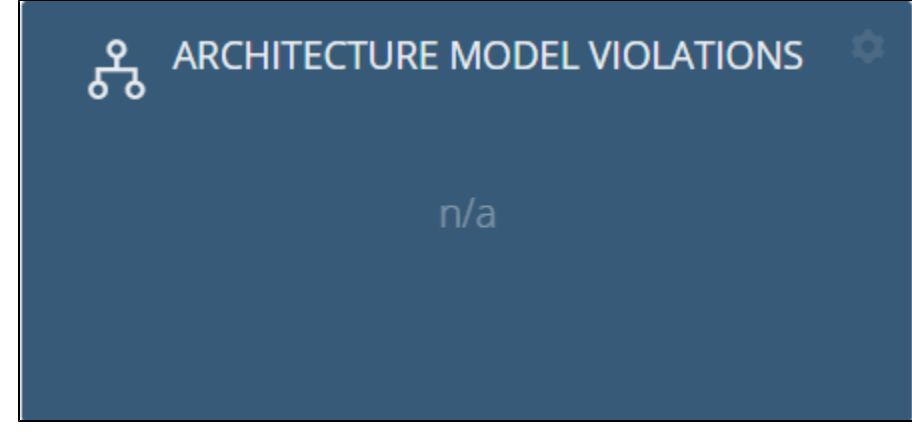

Architecture Rule will not be available for the previous snapshot.

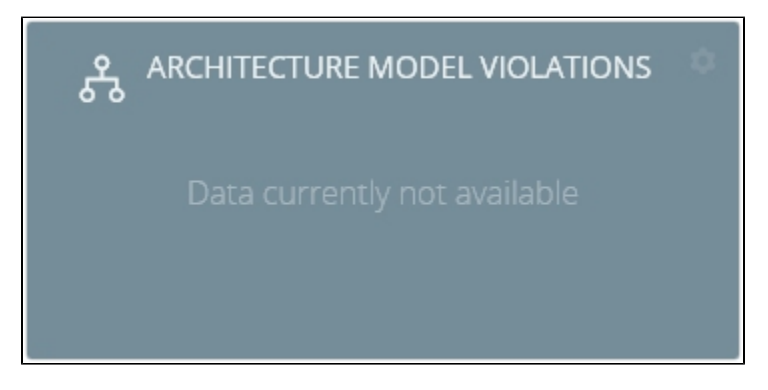

This tile should be configured in the panel section of the profile (see **Security Dashboard tile management** for more details):

```
{
  "type":"ArchitectureModel",
  "parameters":{
  "business":60016,
  "criticalsRulesOnly":false
 },
  "color":"pale-blue",
   "col":3,
   "row":10,
   "sizex":2,
   "sizey":1,
   "min-sizex":2,
   "min-sizey":1,
   "max-sizex":4,
   "max-sizey":4
},
```
## <span id="page-4-0"></span>**DASHBOARDS-1693: Architecture Models graphical implementation in Dashboard**

A new section called **Architecture Model** has been added to the **Risk Investigation view**. It is an interactive graphical representation of the violation of the model.

The diagram displays:

- The allowed layers dependencies as green arrows
- The forbidden layers dependencies as red arrows

For each red arrow, the number of violations is displayed. The section will be selected by default instead of the violation section.

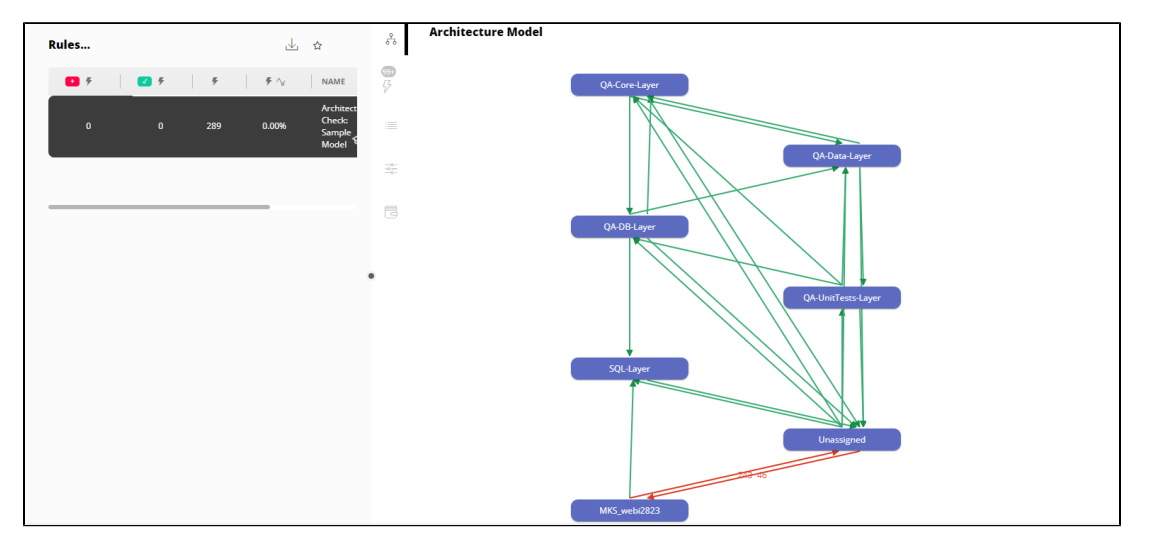

The nodes are movable, the user can drag and place in the desired position. For each red arrow, the number of violations is displayed.

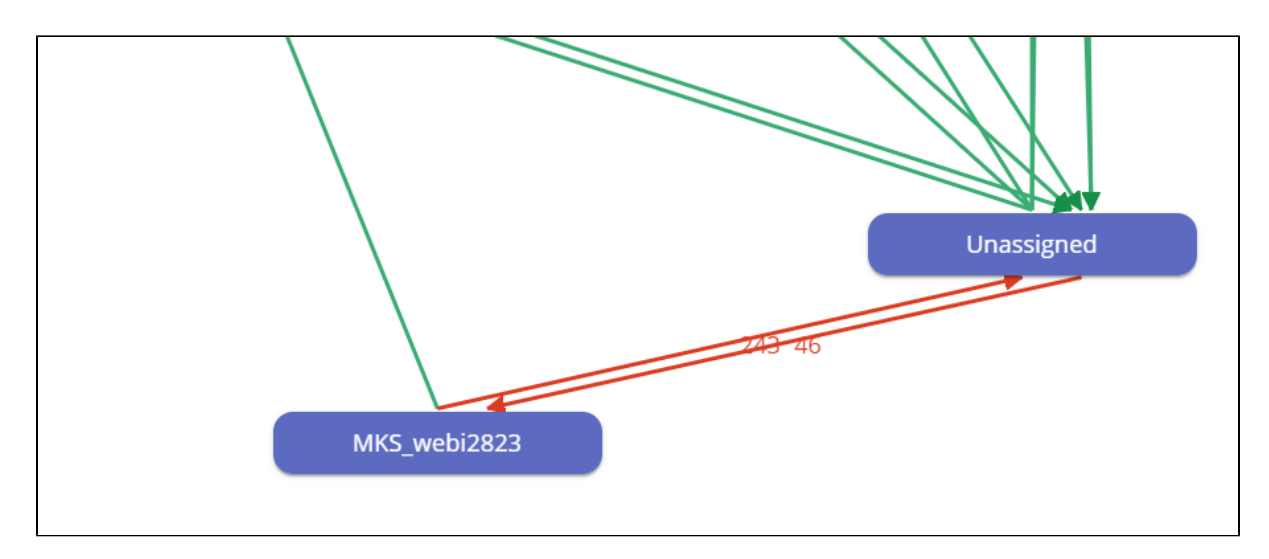

When the user clicks on a red arrow, a list of violations is displayed for the objects in violations between the two layers. This is a distinct list of the default view, which contains all the objects in violations irrespective of the layer dependencies. Users can also use the red arrow (click on the red arrow) to refresh the violation table and view the count of distinct violations between the selected layers and the total violation count.

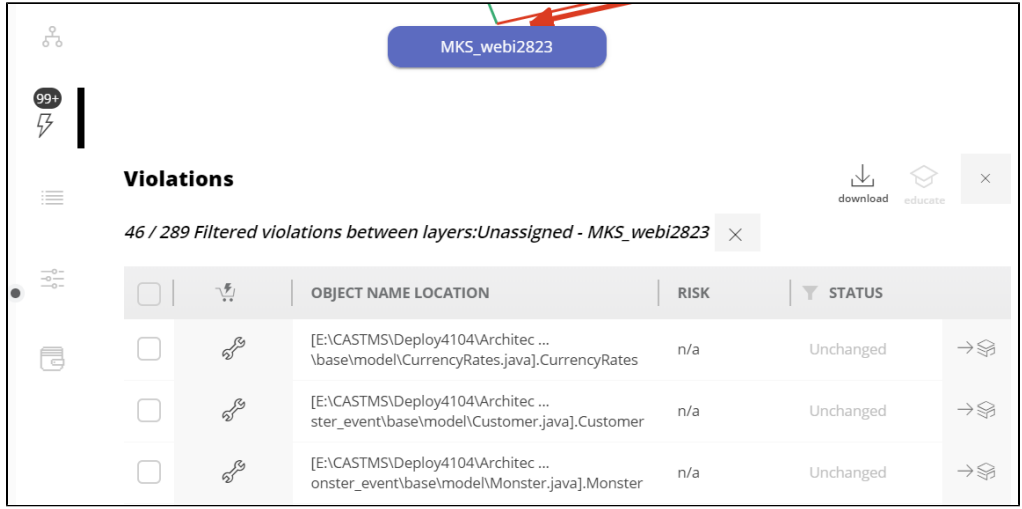

This section display is only for the rule which has architecture model data, when there are no layers it will display a message "No layers available".

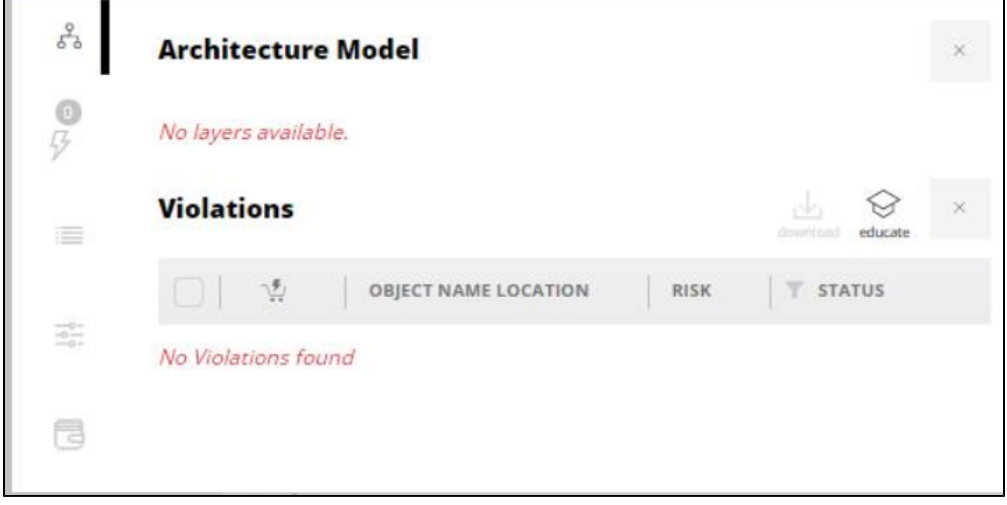

<span id="page-5-0"></span>**DASHBOARDS-2005: Filter impacted object with violations section based on critical/non-critical**

By selecting the **filter as a critical or non-critical filter**, the user can see the violation count of an object based on critical or non-critical violations.

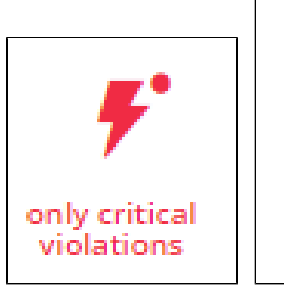

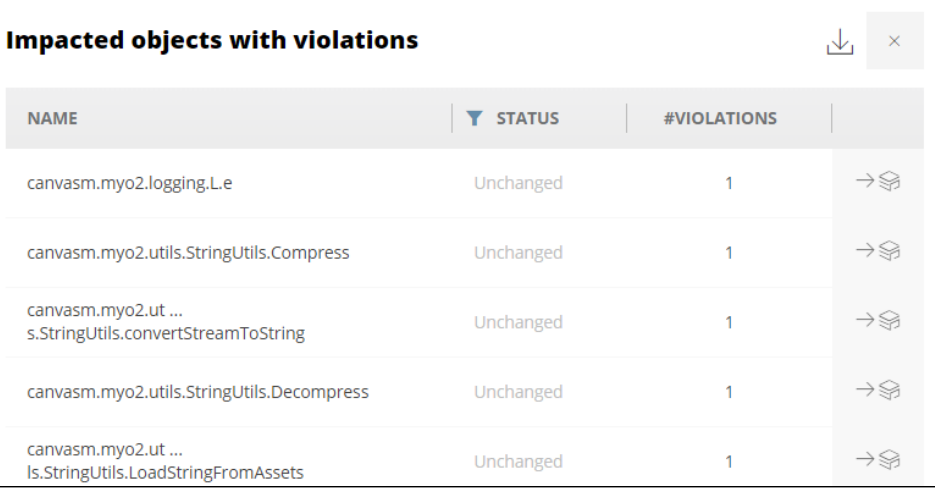